# Sx500系列堆疊式交換機上的系統設定

## 目標 Ī

「System Settings」頁面用於自定義交換機的顯示結果。顯示內容可以包含一條標語消息 ,僅允許經過身份驗證的使用者訪問。本文檔的目標是幫助在Sx500系列可堆疊交換機上配置 系統管理設定。

## 適用裝置 Ĩ,

·Sx500系列堆疊式交換器

### 軟體版本

•1.3.0.62

### 逐步程序 Ĩ,

步驟1.登入到Web配置實用程式,然後選擇Administration>System Settings。此時將開啟 System Settings頁:

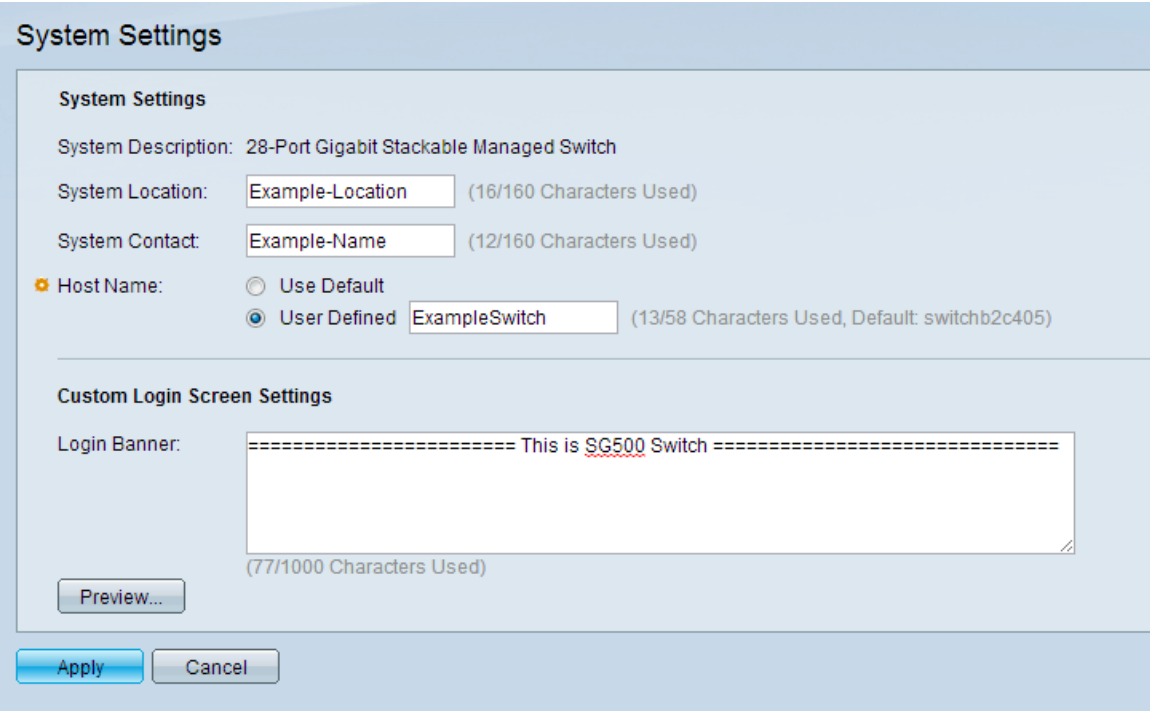

步驟2.在System Location欄位中,輸入與交換機的物理位置對應的字元值。

步驟3.在「系統聯絡人」欄位中輸入與聯絡人姓名對應的字元值。

步驟4.在「主機名」欄位中選擇以下兩個選項之一:

·使用預設值 — 允許您使用預設交換機名稱。

·使用者定義 — 允許您在欄位中輸入要分配給交換機的名稱。

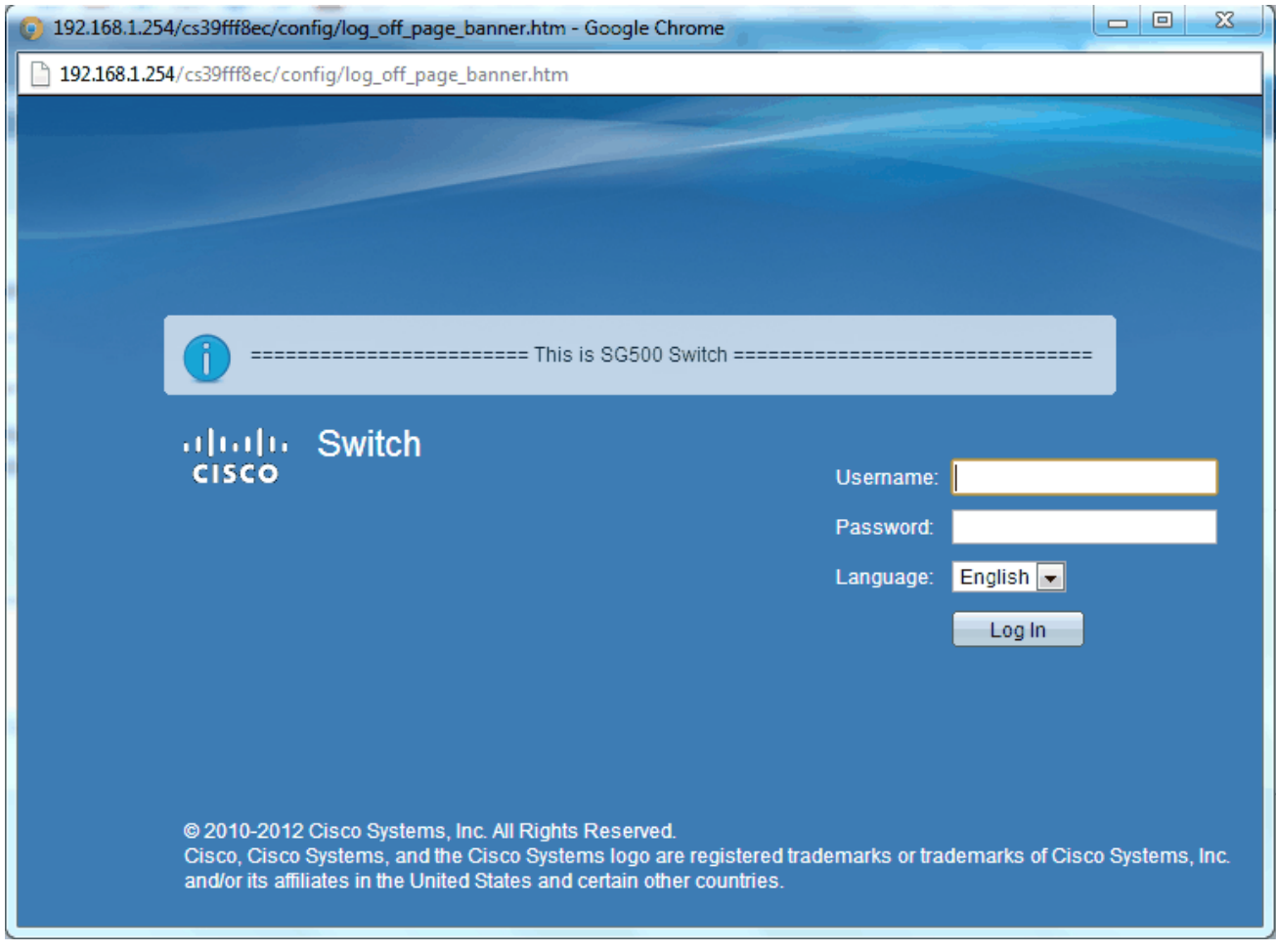

步驟6。(可選)按一下預覽以檢視鍵入的文本。關閉預覽視窗。

步驟7.在「System Settings」頁面中按一下Apply以儲存配置。